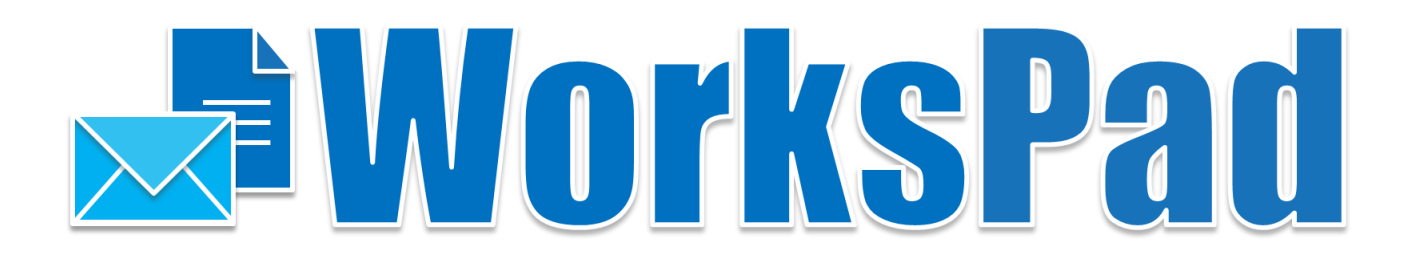

# **WorksPadTM**

# **Руководство по установке и конфигурированию**

Версия для Linux

Версия 5.2.2 – Сентябрь 2022

РуПост (RuPost, LLC.) © 2022 РуПост (RuPost, LLC.). Все права защищены.

РуПост, RuPost, WorksPad, логотип WorksPad являются торговыми марками или зарегистрированными торговыми марками РуПост (RuPost, LLC.) в США, России и других странах.

Названия прочих компаний и продуктов, упомянутые здесь, могут являться товарными знаками соответствующих компаний.

Продукты сторонних фирм упоминаются исключительно в информационных целях и конфигурирования зависимостей WorksPad. Компания РуПост не несет ответственности за эксплуатационные качества и использование этих продуктов. Все договоренности, соглашения или гарантийные обязательства, при наличии таковых, заключаются непосредственно между поставщиком и потенциальными пользователями. При составлении данного руководства были предприняты все усилия для обеспечения достоверности и точности информации. Данное руководство является предметом изменений в соответствии с динамикой развития продукта и может не содержать наиболее последних версий копий экранов, имен параметров и других характеристик продукта. РуПост не несет ответственности за опечатки или описки.

Официальный веб-сайт[: http://www.workspad.ru.](http://www.workspad.ru/) 

### Содержание

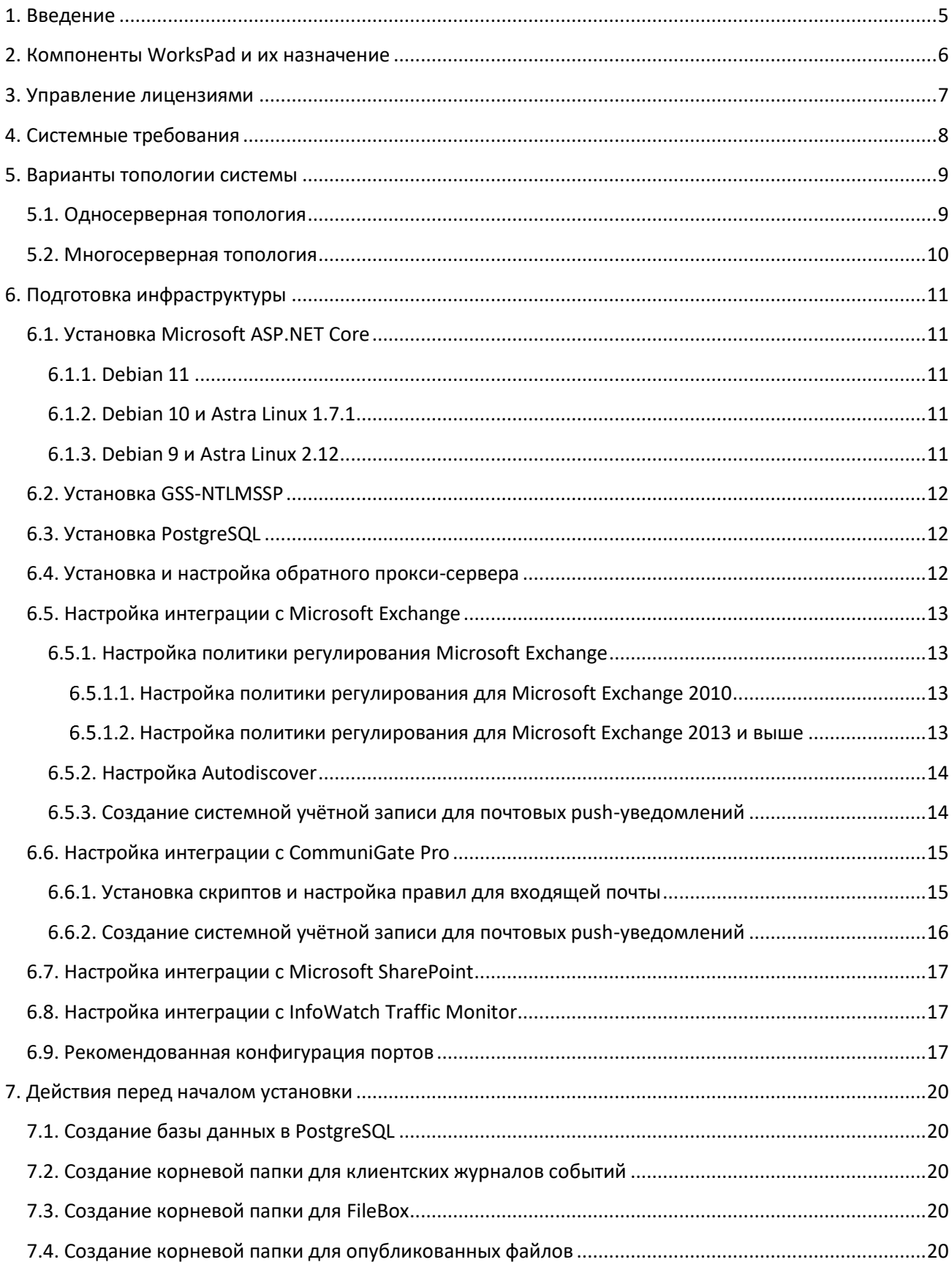

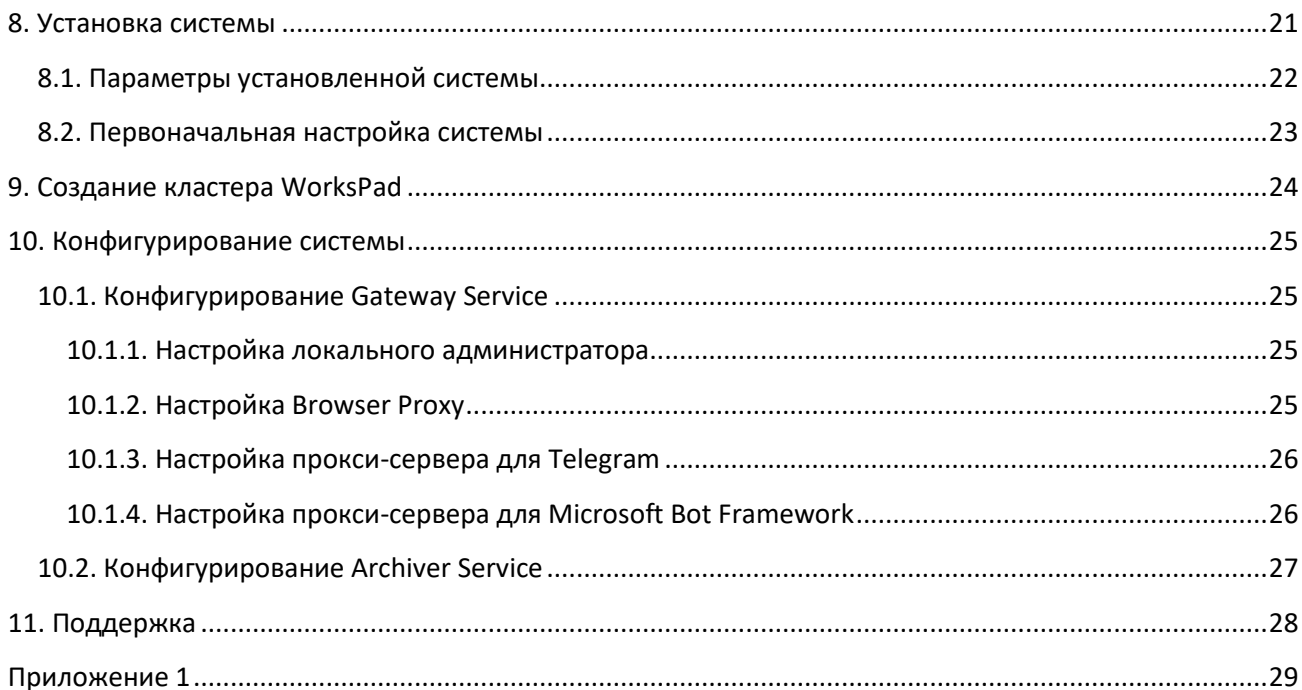

### <span id="page-4-0"></span>**1. Введение**

WorksPad представляет собой клиент-серверную систему удалённого доступа с мобильных устройств к ресурсам корпоративной сети организации.

Клиентское приложение WorksPad позволяет получить доступ с мобильных устройств по сети Интернет к почтовым службам, файловым хранилищам, веб-ресурсам, размещенным внутри корпоративной сети, без необходимости публикации таких ресурсов в Интернет.

Серверная часть системы реализована в виде набора компонентов, работающих под управлением операционных систем семейства Linux. В рамках данного руководства в качестве целевой ОС рассматривается Debian.

Пользователями системы WorksPad могут быть только пользователи домена LDAP.

Данный документ описывает требования, настройки и действия, необходимые для развёртывания серверной части системы WorksPad в корпоративной сети организации.

### <span id="page-5-0"></span>**2. Компоненты WorksPad и их назначение**

WorksPad состоит из следующих компонентов – сервисов:

- **Gateway Service** сервис, принимающий информацию от клиентских приложений и вебприложений WorksPad. Работает по протоколам HTTPS, WSS и TCP. Основными задачами данного сервиса являются:
	- o Первичная аутентификация пользователя;
	- o Регистрация пользовательских устройств;
	- o Выполнение операций над файлами и папками (Общие папки SMB, библиотеки документов SharePoint, Папки WebDAV);
	- o Выполнение операций над сообщениями электронной почты, контактами, календарными событиями и другой почтовой функциональностью;
	- o Обеспечение взаимодействия пользователей с чат-ботами;
	- o Обработка запросов от веб-браузеров клиентских приложений WorksPad;
	- o Журналирование запросов пользователей.
- **Share Service** сервис, который предназначен для выполнения операций над внешними ссылками. Получает запросы от Gateway и Сайта внешнего доступа по протоколу HTTPS. Также сервис отправляет запросы на Gateway.
- **Notification Service** сервис, который предназначен для отправки push-уведомлений клиентским приложениям WorksPad, а также для отправки служебных уведомлений администраторам системы WorksPad. Работает по протоколу HTTPS.
- **Archiver Service** сервис, который занимается архивированием журнала событий сервера WorksPad. По умолчанию архивирование запускается каждый день в 2:00 и имеет ограничение продолжительности выполнения равное 3 часам.

Компонент **Admin API** представляет собой веб-приложение, которое позволяет управлять системой WorksPad посредством использования веб-API. Доступ к функциональности Admin API имеют пользователи с системной ролью «Администратор» или с какой-либо пользовательской ролью администрирования в системе WorksPad.

Компонент **Chatbot API** представляет собой веб-приложение, которое позволяет чат-ботам взаимодействовать с пользователями WorksPad и сторонних мессенджеров (Telegram, Microsoft Teams) посредством использования веб-API.

Кроме вышеуказанных компонентов, в состав WorksPad входят веб-приложения Консоль администратора (**Administration Console)**, Пользовательский портал (**User Portal)** и Сайт внешнего доступа (**External Access Site)**. Доступ к веб-приложениям Консоль администратора и Пользовательский портал регулируется ролями WorksPad: к Консоли администратора имеют доступ только пользователи с системной ролью «Администратор» или с какой-либо пользовательской ролью администрирования в системе WorksPad. Соответственно к пользовательскому порталу имеют доступ только пользователи с системной ролью «Пользователь». Пользователи WorksPad могут владеть несколькими ролями одновременно.

### <span id="page-6-0"></span>**3. Управление лицензиями**

Управление лицензиями WorksPad осуществляется при помощи лицензионных файлов с расширением **.lic**.

Просмотреть параметры текущей лицензии, а также загрузить новую лицензию можно при помощи Консоли администратора в разделе «Информация». Подробнее см. Руководство администратора.

### <span id="page-7-0"></span>**4. Системные требования**

Компоненты сервера WorksPad функционируют под управлением ОС **Debian 9, Astra Linux 2.12, 1.7.1 или более поздней версии**. На всех серверах должен быть развернут **Microsoft ASP.NET Core 5.0** и плагин **GSS-NTMLSSP**.

Для хранения служебной информации WorksPad использует **PostgreSQL 11 или более поздней версии**.

Для работы с общими папками SMB, WorksPad использует протокол **SMB версий 2.0.2, 2.1.0 и 3.0.0**.

Для работы с библиотеками документов SharePoint (SharePoint Document Libraries), WorksPad требует наличия **Microsoft SharePoint Server 2010 или более поздней версии**.

Для работы почтовой функциональности, WorksPad поддерживает следующие типы почтовых серверов:

- **RuPost**
- **Zimbra 8.8 или более поздней версии;**
- **Microsoft Exchange Server 2010 SP1 или более поздней версии**;
- **CommuniGate Pro 6.0 или более поздней версии**.

Система WorksPad поддерживает интеграцию с DLP-системой **InfoWatch Traffic Monitor 6.5 или более поздней версии**.

Аутентификация пользователей WorksPad осуществляется при помощи **LDAP** (Microsoft Active Directory, ALD Pro, FreeIPA, OpenLDAP).

Требования к объему оперативной памяти и дисковому пространству зависят от варианта развертывания и ожидаемого числа пользователей. Подробнее о вариантах конфигурации см. раздел [Варианты топологии](#page-7-1) системы.

Ниже приведены минимальные системные требования при развёртывании всех компонентов WorksPad на одном сервере и для обслуживания до 200 пользователей**:** Процессор: 4-ядерный,

Оперативная память: 8 ГБ,

<span id="page-7-1"></span>Дисковое пространство: 1 ГБ (без учета объема пользовательских и опубликованных файлов).

### <span id="page-8-0"></span>**5. Варианты топологии системы**

#### <span id="page-8-1"></span>**5.1. Односерверная топология**

С точки зрения безопасности рекомендуется разворачивать систему во внутренней сети организации. Разместите обратный прокси-сервер на одном компьютере с сервером WorksPad. Это позволит уменьшить количество публикуемых сетевых портов, а также предоставит администратору более широкие возможности по настройке сетевого взаимодействия. Подробнее см. разде[л Установка и](#page-11-2)  [настройка обратного прокси](#page-11-2)-сервера.

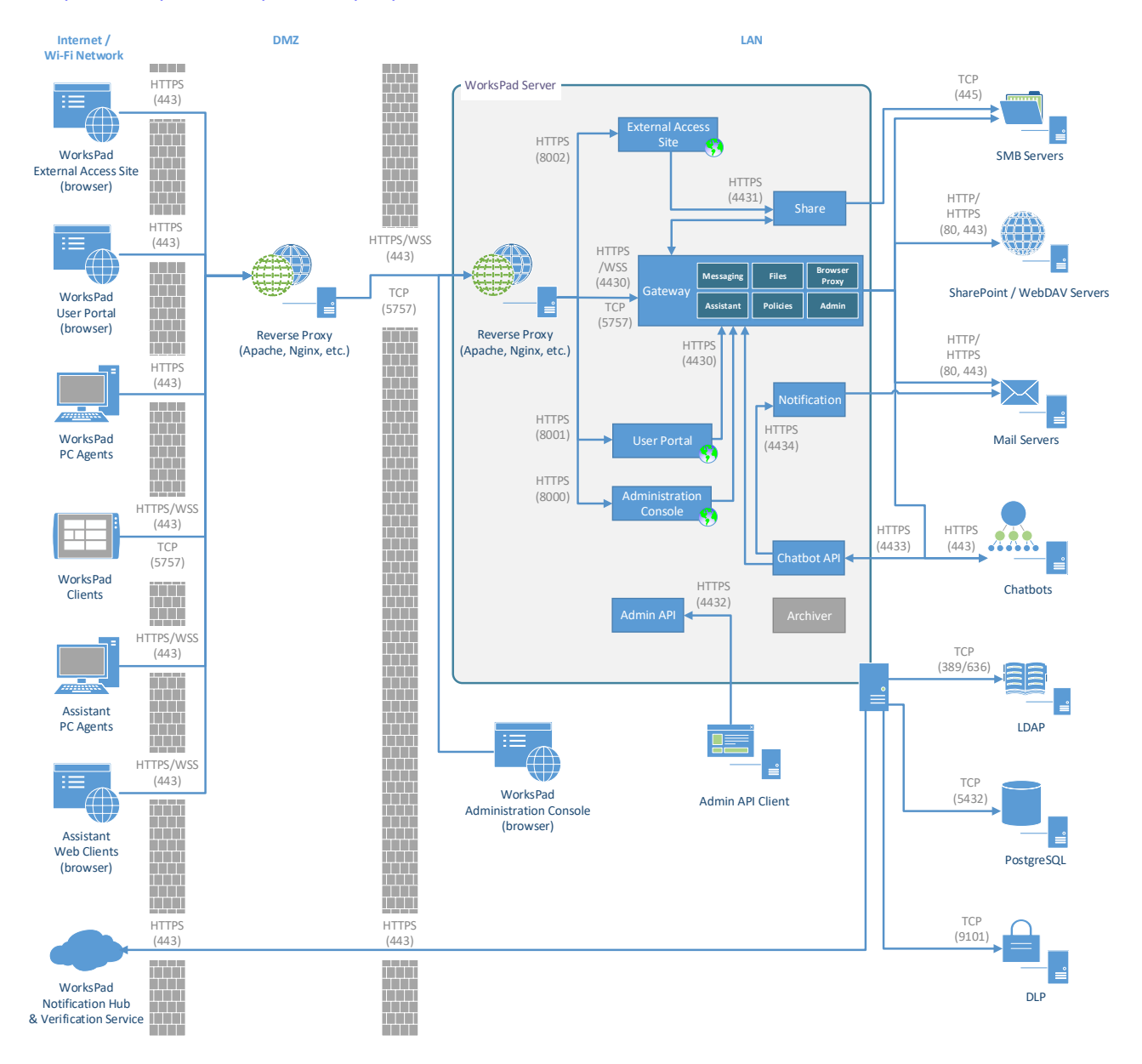

#### **Диаграмма 1. Пример односерверной конфигурации WorksPad.**

Для доступа к системе из Интернета можно воспользоваться существующим прокси-сервером в DMZ или VPN-подключением, если таковые имеются.

Доступ к Консоли администратора, Admin API и Chatbot API рекомендуется предоставлять только из внутренней сети организации.

#### <span id="page-9-0"></span>**5.2. Многосерверная топология**

Для обслуживания большого количества пользователей рекомендуется использовать кластер серверов WorksPad. Использование кластера позволяет легко масштабировать систему, балансировать нагрузку, а также повышает её отказоустойчивость.

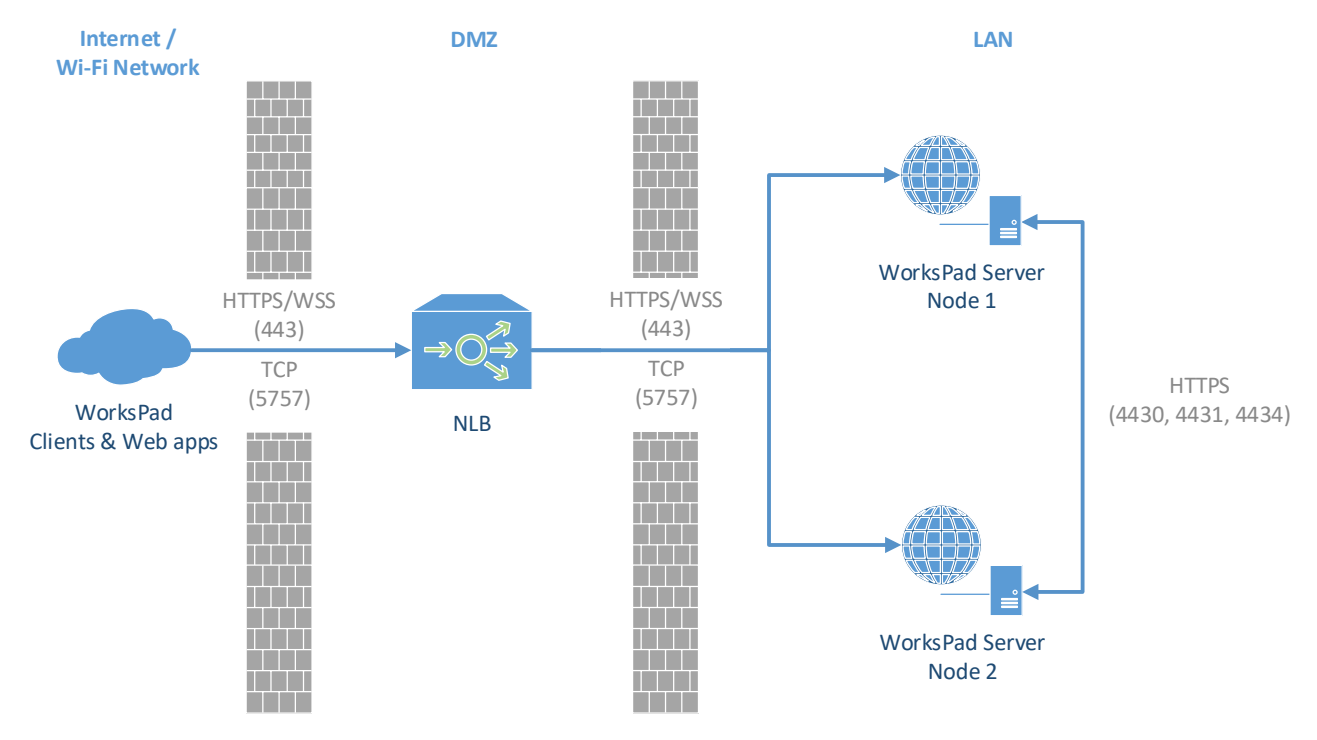

**Диаграмма 2. Пример кластера WorksPad из двух узлов.**

В качестве входной точки для клиентских приложений WorksPad необходимо использовать адрес аппаратного или программного балансировщика нагрузки (NLB), который будет распределять запросы между узлами кластера.

Все узлы кластера WorksPad должны использовать единую базу данных. Рекомендуется использовать кластер PostgreSQL.

Убедитесь, что со всех узлов кластера доступны ресурсы организации (файловые хранилища, почтовые сервера и т.д.), интегрированные с сервером WorksPad.

### <span id="page-10-0"></span>**6. Подготовка инфраструктуры**

Подготовка инфраструктуры включает в себя следующие шаги:

- Установка серверов (аппаратных или виртуальных) с ОС Debian 9 или более поздних версий.
- Установка Microsoft ASP.NET Core 5.0 на всех серверах, где планируется использовать компоненты WorksPad.
- Установка плагина GSS-NTLMSSP.
- Развертывание и настройка PostgreSQL 11 или более поздней версии.
- Установка и настройка обратного прокси-сервера.
- Настройка интеграции с Microsoft Exchange, если требуется.
- Настройка интеграции с CommuniGate Pro, если требуется.
- Настройка интеграции с Microsoft SharePoint, если требуется.
- Настройка интеграции с InfoWatch Traffic Monitor, если требуется.
- Настройка сетевых портов для всех серверов, в тех случаях, когда этого требует текущая инфраструктура. Подробнее см. разде[л Рекомендованная](#page-16-2) конфигурация портов.

#### <span id="page-10-1"></span>**6.1. Установка Microsoft ASP.NET Core**

Все компоненты WorksPad работают в среде выполнения ASP.NET Core версии 5.0.

Для установки пакета необходимо выполнить в терминале указанные ниже команды.

#### <span id="page-10-2"></span>**6.1.1. Debian 11**

```
wget https://packages.microsoft.com/config/debian/11/packages-microsoft-
prod.deb -O packages-microsoft-prod.deb
sudo dpkg -i packages-microsoft-prod.deb
rm packages-microsoft-prod.deb
```

```
sudo apt-get update; \
  sudo apt-get install -y aspnetcore-runtime-5.0 apt-transport-https
```
#### <span id="page-10-3"></span>**6.1.2. Debian 10 и Astra Linux 1.7.1**

```
wget https://packages.microsoft.com/config/debian/10/packages-microsoft-
prod.deb -O packages-microsoft-prod.deb
sudo dpkg -i packages-microsoft-prod.deb
rm packages-microsoft-prod.deb
```

```
sudo apt-get update; \
  sudo apt-get install -y aspnetcore-runtime-5.0 apt-transport-https
```
#### <span id="page-10-4"></span>**6.1.3. Debian 9 и Astra Linux 2.12**

```
wget -O - https://packages.microsoft.com/keys/microsoft.asc | gpg --
dearmor > microsoft.asc.gpg
sudo mv microsoft.asc.gpg /etc/apt/trusted.gpg.d/
wget https://packages.microsoft.com/config/debian/9/prod.list
sudo mv prod.list /etc/apt/sources.list.d/microsoft-prod.list
sudo chown root:root /etc/apt/trusted.gpg.d/microsoft.asc.gpg
```

```
sudo chown root: root /etc/apt/sources.list.d/microsoft-prod.list
sudo apt-get update; \setminussudo apt-get install -y apt-transport-https && \
  sudo apt-get update && \
  sudo apt-get install -y aspnetcore-runtime-5.0
```
#### <span id="page-11-0"></span>**6.2. Установка GSS-NTLMSSP**

GSS-NTLMSSP - это плагин механизма GSSAPI, реализующий NTLM-аутентификацию. Используется сервером WorksPad при взаимодействии с почтовыми системами и файловыми источниками.

Для установки пакета необходимо выполнить в терминале указанную ниже команду:

```
sudo apt-get install gss-ntlmssp
```
#### <span id="page-11-1"></span>6.3. Установка PostgreSQL

Для работы сервера WorksPad требуется PostgreSQL 11 или более поздней версии.

SQL сервер допустимо размещать локально, на том же сервере, где расположены компоненты сервера WorksPad. Более сложный варианты топологии, например, множественная установка компонентов с использованием балансировки нагрузки, может потребовать выделения отдельного сервера (отказоустойчивого кластера) для размещения базы данных.

Для установки пакета необходимо выполнить в терминале указанную ниже команду:

```
sudo apt-get install postgresgl-11
```
#### <span id="page-11-2"></span>6.4. Установка и настройка обратного прокси-сервера

Каждый компонент сервера WorksPad, который имеет интерфейс для сетевого взаимодействия, использует отдельный сетевой порт. Данные компоненты работают под управлением кроссплатформенного веб-сервера Microsoft Kestrel.

Вместе с веб-сервером Kestrel рекомендуется использовать обратный прокси-сервер (Nginx, Apache и т.п.). Это позволит уменьшить количество публикуемых сетевых портов в Интернет, а также предоставит администратору более широкие возможности по настройке сетевого взаимодействия.

Обратный прокси-сервер можно разместить на отдельном компьютере или на одном компьютере с сервером WorksPad.

В рамках данного руководства в качестве обратного прокси-сервера рассматривается Nginx. Рекомендуется использовать версию 1.15.6 или выше.

Установите Nginx в соответствии с версией Вашего сервера Linux. Инструкции по установке для различных версий Linux доступны на официальном сайте Nginx: https://nginx.org/ru/linux\_packages.html.

Поместите файл, представленный в разделе Приложение 1, в папку с включёнными сайтами Nginx. В большинстве случаев это либо «/etc/nginx/sites-enabled/», либо «/etc/nginx/conf.d/». Уточнить, какую папку использует Nginx, можно в файле «/etc/nginx/nginx.conf», директива «include» в секции «http».

#### <span id="page-12-0"></span>6.5. Настройка интеграции с Microsoft Exchange

Данный этап необходим, если для обеспечения почтовой функциональности системы WorksPad планируется использовать почтовый сервер Microsoft Exchange или почтовые службы Office 365. В противном случае можете пропустить этот шаг.

#### <span id="page-12-1"></span>6.5.1. Настройка политики регулирования Microsoft Exchange

Внимание! Администратор не может устанавливать политики регулирования для Office 365.

Для работы WorksPad с сервером Exchange рекомендуется снять ограничения, накладываемые политикой регулирования клиентов Microsoft Exchange по умолчанию. В противном случае, в связи с довольно низкими порогами политик установленных по умолчанию для Exchange Web Services, возможны временные отказы в обслуживании запросов (или более медленное их обслуживание) со стороны Exchange Server. Вероятность срабатывания политик высока для ящиков больших размеров, особенно при первоначальной синхронизации.

Ниже представлено описание шагов, которые необходимо выполнить администратору для снятия ограничений в зависимости от версии Exchange.

#### <span id="page-12-2"></span>6.5.1.1. Настройка политики регулирования для Microsoft Exchange 2010

Для настройки политики регулирования клиентов на Microsoft Exchange 2010 необходимо выполнить следующие шаги:

- 1. Войти на Exchange Server от имени учётной записи администратора и запустить Exchange **Management Shell**
- 2. Для создания новой политики регулирования, необходимо выполнить следующую команду: New-ThrottlingPolicy WorksPadPolicy -EWSMaxConcurrency \$null -EWSPercentTimeInAD \$null -EWSPercentTimeInCAS \$null -EWSPercentTimeInMailboxRPC \$null -EWSMaxSubscriptions \$null -EWSFastSearchTimeoutInSeconds \$null -EWSFindCountLimit \$null
- 3. Выполните следующую команду для применения новой политики ко всем владельцам почтовых ящиков, к которым обращаются пользователи WorksPad: Set-Mailbox "<user login>" -ThrottlingPolicy WorksPadPolicy
- 4. Для применения новой политики к системной учётной записи для push-уведомлений выполните следующую команду: Set-ThrottlingPolicyAssociation -Identity "<user login>" -ThrottlingPolicy WorksPadPolicy

#### <span id="page-12-3"></span>6.5.1.2. Настройка политики регулирования для Microsoft Exchange 2013 и выше

Для настройки политики регулирования клиентов на Microsoft Exchange 2013 и выше необходимо выполнить следующие шаги:

1. Войдите на сервер где установлен Microsoft Exchange Server от имени учётной записи администратора и запустить Exchange Management Shell

- 2. Для создания новой политики регулирования, необходимо выполнить следующую команду: New-ThrottlingPolicy **WorksPadPolicy** -RCAMaxConcurrency Unlimited - EWSMaxConcurrency Unlimited -EWSMaxSubscriptions Unlimited – CPAMaxConcurrency Unlimited -EwsCutoffBalance Unlimited - EwsMaxBurst Unlimited –EwsRechargeRate Unlimited
- 3. Выполните следующую команду для применения новой политики ко всем владельцам почтовых ящиков, к которым обращаются пользователи WorksPad: Set-Mailbox "<user login>" -ThrottlingPolicy **WorksPadPolicy**
- 4. Для применения новой политики к [системной учётной записи для](#page-13-1) push-уведомлений выполните следующую команду: Set-ThrottlingPolicyAssociation -Identity "<user login>" - ThrottlingPolicy **WorksPadPolicy**

#### <span id="page-13-0"></span>**6.5.2. Настройка Autodiscover**

Данный этап необходим, если планируется использовать push-уведомления о почтовых событиях в клиентских приложениях WorksPad. В противном случае можете пропустить этот шаг.

Автообнаружение (Autodiscover) используется для определения связей между CAS (Client Access Server) и адресами электронной почты. Это является необходимым требованием для корректной работы почтовых уведомлений.

Необходимо чтобы служба автообнаружения Exchange была доступна с сервера, где развёрнута служба WorksPad Notification Service.

#### <span id="page-13-1"></span>**6.5.3. Создание системной учётной записи для почтовых push-уведомлений**

Данный этап необходим, если планируется использовать push-уведомления о почтовых событиях в клиентских приложениях WorksPad. В противном случае можете пропустить этот шаг.

Для получения и обработки почтовых уведомлений от сервера Exchange необходимо иметь системную учётную запись с правами на олицетворение (роль ApplicationImpersonation) в Microsoft Exchange. Данная учётная запись позволяет создавать от имени пользователя подписки на получение почтовых уведомлений от Exchange, а также получать необходимую для отправки push-уведомлений информацию.

**Создайте системную учётную запись**, например, «WPNotification». Учётной записи рекомендуется задать надёжный пароль. **Срок действия пароля должен быть не ограничен**. **Имя** и **пароль** этой учетной записи должны оставаться **неизменными**.

Далее представлено описание шагов, которые необходимо выполнить администратору Microsoft Exchange для предоставления необходимых прав системной учётной записи:

- 1. Войдите на сервер Microsoft Exchange Server от имени учётной записи администратора и запустите Exchange Management Shell
- 2. Для предоставления системной учётной записи прав на олицетворение выполните следующую команду: New-ManagementRoleAssignment -Name "**WorksPad Notification Admin**" -

Role:ApplicationImpersonation -User "<user login>"

Внимание! Для данной системной учётной записи крайне рекомендуется снять ограничения, накладываемые политикой регулирования клиентов Microsoft Exchange по умолчанию (не применимо к Office 365). Подробнее см. раздел «Настройка политики регулирования Microsoft Exchange».

#### <span id="page-14-0"></span>6.6. Настройка интеграции с CommuniGate Pro

Данный этап необходим, если для обеспечения почтовой функциональности системы WorksPad планируется использовать почтовый сервер CommuniGate Pro. В противном случае можете пропустить этот шаг.

#### <span id="page-14-1"></span>6.6.1. Установка скриптов и настройка правил для входящей почты

Данный этап необходим, если планируется использовать push-уведомления о почтовых событиях в клиентских приложениях WorksPad. В противном случае можете пропустить этот шаг.

Для получения и обработки почтовых уведомлений от сервера CommuniGate Pro необходимо установить специальные скрипты из пакета WorksPad CGP Push Sender<sup>1</sup>, а также настроить правила для входящей почты.

Примечание. Правила для входящей почты должны быть настроены для всех доменов, пользователи которых добавлены в систему WorksPad.

Перед установкой скрипта «workspad-pushhandler.sppr» из пакета WorksPad CGP Push Sender необходимо его подготовить. Для этого выполните указанные ниже действия:

- 1. Откройте на редактирование файл «workspad-pushhandler.sppr».
- 2. Укажите в файле URL-адрес службы WorksPad Notification Service, отредактировав указанный в нём шаблон «https://<WorksPadServer>/Notification/SendCgpPush» (например, «https://192.168.10.10/Notification/SendCgpPush»).

Примечание. Обратите внимание, что CommuniGate Pro поддерживает взаимодействие по протоколу HTTPS из скрипта только с использованием стандартного порта 443. В связи с этим необходимо опубликовать службу Notification Service по адресу

«https://<WorksPadServer>/Notification» с использованием обратного прокси-сервера.

3. Сохраните файл.

Далее представлено описание шагов, которые необходимо выполнить администратору CommuniGate Рго для установки скриптов и настройки правил для входящей почты:

- 1. Войдите в интерфейс Администратора CommuniGate Pro от имени учётной записи администратора.
- 2. Перейдите в раздел «Пользователи» «Интерфейсы».
- 3. На открывшейся странице загрузите файл «workspad-pushsender.wcgp».
- 4. Перейдите в раздел «Пользователи» «РВХ».
- 5. На открывшейся странице загрузите файл «workspad-pushhandler.sppr».
- 6. Перейдите в раздел «Пользователи» «Домены».

 $^1$  Для получения пакета свяжитесь с Вашим поставщиком решения WorksPad.

- 7. В представленной таблице нажмите на имя домена, в котором необходимо настроить правила входящей почты.
- 8. Перейдите в раздел «Почта» выбранного домена.
- 9. На открывшейся странице создайте следующее правило:

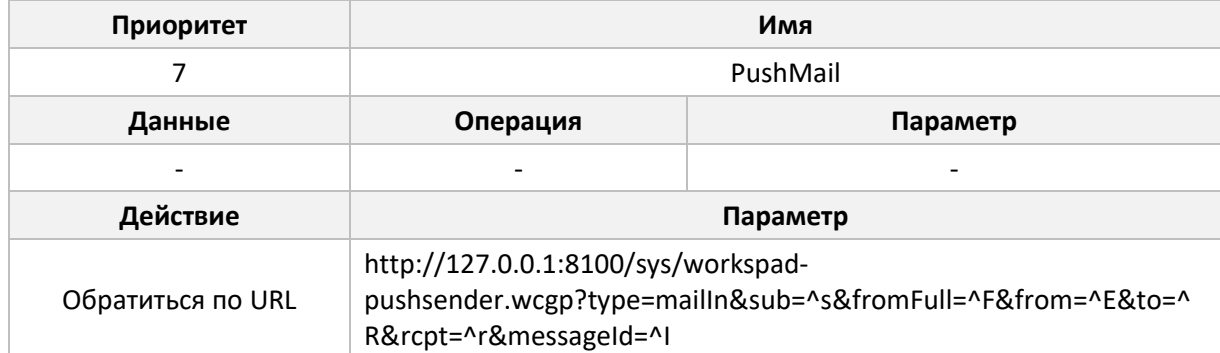

#### <span id="page-15-0"></span>6.6.2. Создание системной учётной записи для почтовых push-уведомлений

Данный этап необходим, если планируется использовать push-уведомления о почтовых событиях в клиентских приложениях WorksPad. В противном случае можете пропустить этот шаг.

Для получения и обработки почтовых уведомлений от сервера CommuniGate Pro необходимо иметь системную учётную запись с правом доступа «Полный доступ ко всем Папкам». Данная учётная запись позволяет получать необходимую для отправки push-уведомлений информацию.

Примечание. Система WorksPad не использует системную учётную запись для изменения настроек сервера CommuniGate Pro и данных её пользователей. Предоставленные права доступа используются только для получения информации о новых входящих сообщениях, которая необходима для работы push-уведомлений.

Создайте системную учётную запись, например, «WPNotification». Учётной записи рекомендуется задать надёжный пароль. Срок действия пароля должен быть не ограничен. Имя и пароль этой учетной записи должны оставаться неизменными.

Далее представлено описание шагов, которые необходимо выполнить администратору CommuniGate Рго для предоставления необходимых прав системной учётной записи:

- 1. Войдите в интерфейс Администратора CommuniGate Pro от имени учётной записи администратора.
- 2. Перейдите в раздел «Пользователи» «Домены» и в представленной там таблице нажмите на имя домена, в котором была создана системная учётная запись для работы функциональности push-уведомлений.
- 3. В открывшемся разделе «Объекты» нажмите на имя системной учётной записи пользователя.
- 4. Нажмите на ссылку «Права Доступа», которая расположена в правом верхнем углу открывшейся страницы.
- 5. Выберите для пользователя следующие группу прав доступа «Может менять установки Всех Доменов и Пользователей».
- 6. В разделе «Объекты» укажите право доступа «Полный доступ ко всем Папкам».

7. Нажмите кнопку «Модифицировать».

#### <span id="page-16-0"></span>**6.7. Настройка интеграции с Microsoft SharePoint**

Данный этап необходим, если с помощью системы WorksPad планируется обеспечить доступ к библиотекам документов Microsoft SharePoint или SharePoint Online. В противном случае можете пропустить этот шаг.

Для доступа к документам, размещенным на порталах Microsoft SharePoint пользователи должны обладать соответствующими правами. Следующие разрешения должны быть предоставлены пользователям на каждом портале SharePoint в зависимости от желаемого режима доступа:

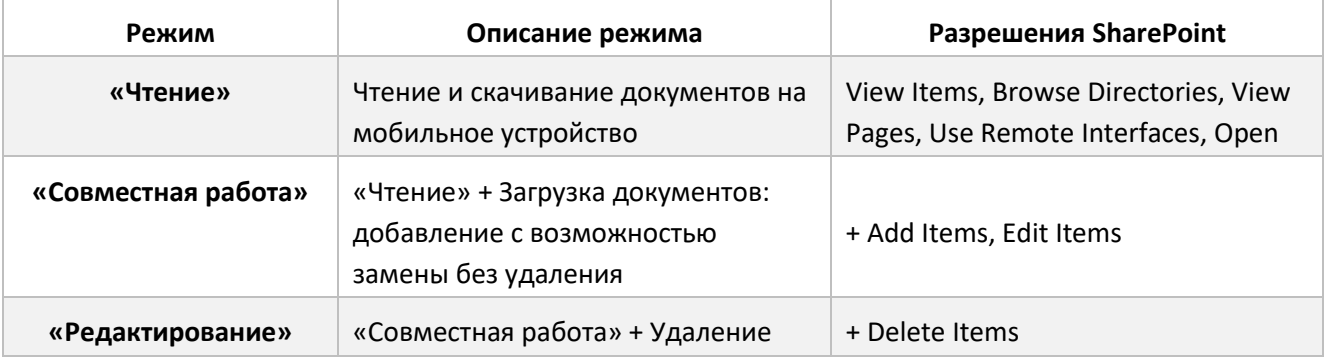

#### <span id="page-16-1"></span>**6.8. Настройка интеграции с InfoWatch Traffic Monitor**

Данный этап необходим, если планируется интеграция системы WorksPad c DLP-системой InfoWatch Traffic Monitor (IWTM). В противном случае можете пропустить этот шаг.

В рамках интеграции с DLP-системой, сервер WorksPad отправляет теневые копии файлов, скачиваемых на мобильные устройства, на сервер IWTM. Для настройки взаимодействия сервера WorksPad с DLP-системой IWTM необходимо установить плагин WorksPad TM Adapter<sup>2</sup> в систему IWTM. Подробнее об интеграции WorksPad с DLP-системой смотрите в «Руководстве по интеграции с InfoWatch Traffic Monitor».

#### <span id="page-16-2"></span>**6.9. Рекомендованная конфигурация портов**

Для работы компонентов WorksPad необходимо открыть ряд сетевых портов из внешних сетей к серверу WorksPad, от сервера WorksPad к внутренним ресурсам и системам (серверу БД, контроллерам домена, почтовым серверам и пр.). Также для работы некоторых компонентов системы может потребоваться открытие сетевых портов от серверов WorksPad в Интернет. В таблице ниже представлен перечень необходимых портов с указанием компонентов WorksPad и внешних систем.

| Порт | Протокол   | Источник           | Точка обращения      |
|------|------------|--------------------|----------------------|
| 443  | HTTPS, WSS | Интернет, интранет | <b>Reverse Proxy</b> |
| 5757 | TCP        | Интернет, интранет | <b>Reverse Proxy</b> |

<sup>&</sup>lt;sup>2</sup> Для получения плагина свяжитесь с Вашим поставщиком решения WorksPad.

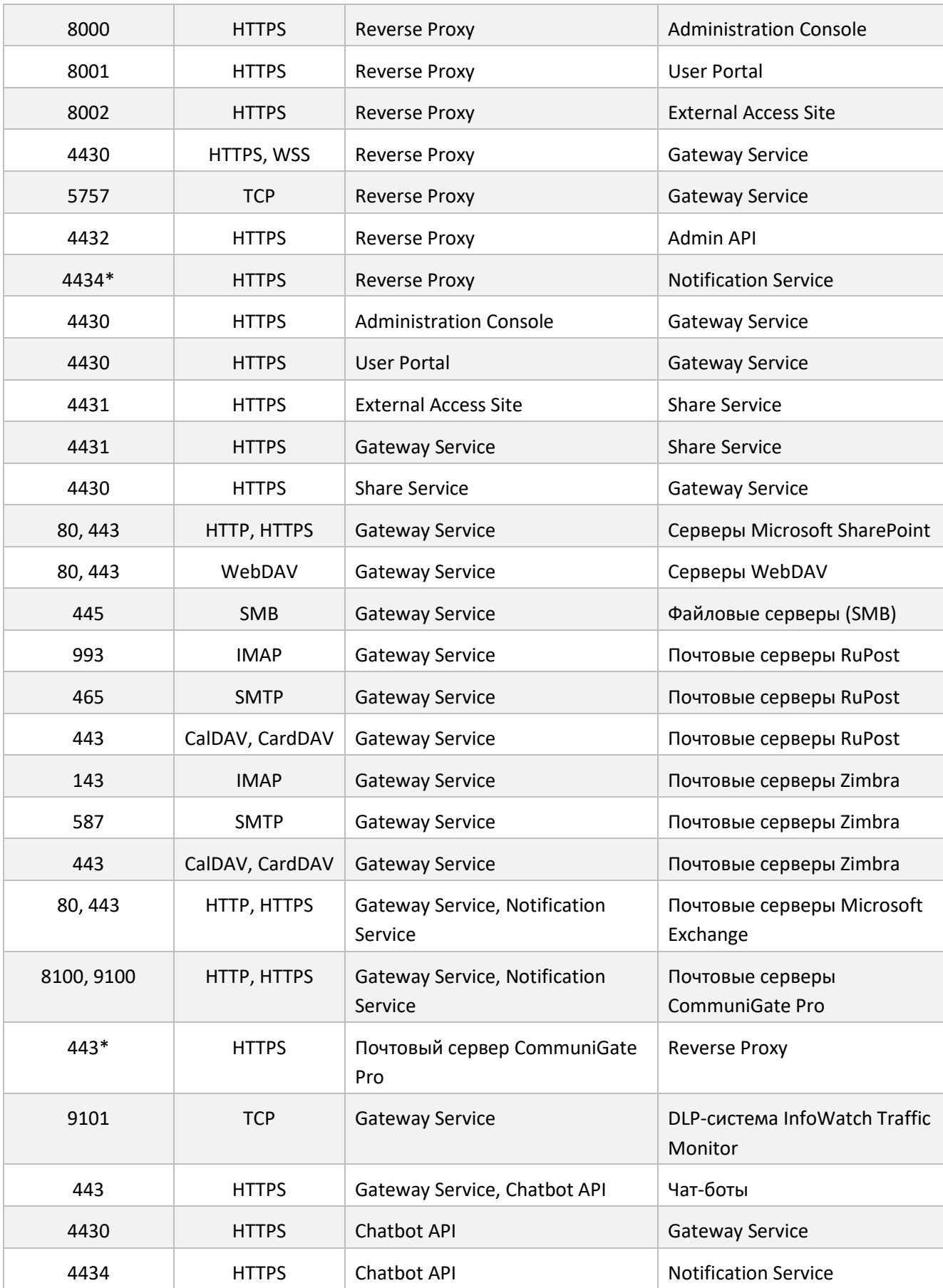

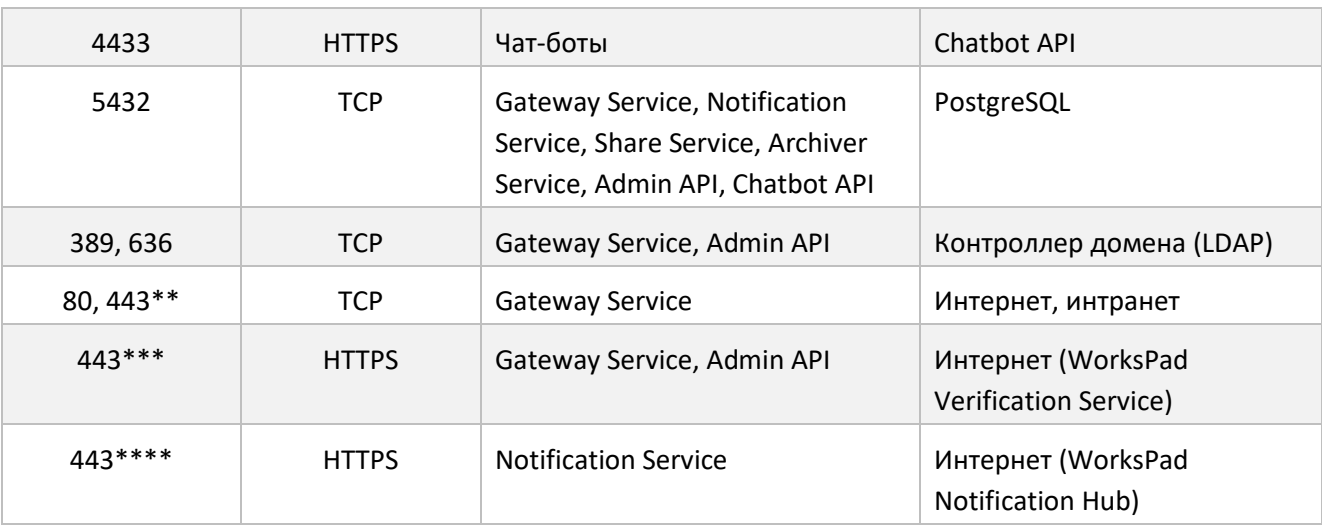

Необходимо для работы push-уведомлений о почтовых событиях с сервера CommuniGate Pro.

Порты и IP-адреса устанавливаются в зависимости от расположения веб-ресурсов, к которым необходимо предоставить доступ через встроенный веб-браузер WorksPad.

\*\*\* Необходимо для активации лицензий. Сервер WorksPad Verification Service: ivs.workspad.com. \*\*\*\*Необходимо для работы push-уведомлений. Серверы назначения зависят от выбранного региона расположения сервиса уведомлений WorksPad Notification Hub (настраивается в Консоли администратора). Серверы WorksPad Notification Hub в регионе «Европа»: push-eu-01p.workspad.com, push-eu-02p.workspad.com.

Следует обратить внимание, что в таблице описаны порты, требующиеся для работы непосредственно компонентов WorksPad, однако, для взаимодействия серверов, являющихся членами домена LDAP, может потребоваться настройка и других сетевых портов/протоколов. Hanpumep, tcp/135, tcp/137, tcp/3268, tcp/3269, tcp/42, tcp/445, tcp/464, tcp/49152-65535, tcp/88, tcp/ldap, tcp/ldaps, tcp/netbios-ssn, udp/389, udp/445, udp/464, udp/88, udp/domain, udp/nameserver, udp/netbios-dgm, udp/netbios-ns, udp/ntp.

Подробное рассмотрение сетевого взаимодействия между серверами в инфраструктуре домена LDAP выходит за рамки данного руководства.

### <span id="page-19-0"></span>**7. Действия перед началом установки**

Перед установкой системы WorksPad необходимо предварительно выполнить следующие действия:

- Создать базу данных в PostgreSQL.
- Создать корневую папку для клиентских журналов событий, если планируется использовать хранилище клиентских журналов событий.
- Создать корневую папку для FileBox, если планируется использовать WorksPad FileBox.
- Создать корневую папку для опубликованных файлов, если планируется использовать функциональность внешних ссылок.

#### <span id="page-19-1"></span>**7.1. Создание базы данных в PostgreSQL**

Необходимо предварительно создать пустую базу данных в PostgreSQL. Во время первой установки туда будут добавлены все необходимые компоненты базы данных для системы WorksPad. Рекомендуемое название базы данных – «WorksPad». Также рекомендуется создать в PostgreSQL специального пользователя «workspad» и предоставить ему полные права на базу данных WorksPad.

#### <span id="page-19-2"></span>**7.2. Создание корневой папки для клиентских журналов событий**

Данные действия необходимо выполнить, только если планируется использование хранилища клиентских журналов событий WorksPad.

Создайте сетевую папку SMB – корневой путь к клиентским журналам событий. В этой папке в последующем будут сохраняться клиентские журналы событий, отправленные пользователями на сервер из клиентских приложений WorksPad. В качестве имени для папки можно использовать, например, «WorksPadClientLogs». На папку необходимо предоставить **полные права доступа** пользователю, который в последующем будет использоваться для взаимодействия с данной папкой.

#### <span id="page-19-3"></span>**7.3. Создание корневой папки для FileBox**

Данные действия необходимо выполнить, только если планируется использование WorksPad FileBox.

Создайте общую папку SMB – **корневой путь к пользовательским папкам**. В этой папке в последующем будут создаваться персональные папки пользователей WorksPad. В качестве имени для папки можно использовать, например, «WorksPadFileBox». На данную папку необходимо предоставить **полные права доступа пользователям всех доменов** (группы «Domain Users» всех доменов, пользователи которых будут работать с системой WorksPad).

#### <span id="page-19-4"></span>**7.4. Создание корневой папки для опубликованных файлов**

Данные действия необходимо выполнить, только если планируется использование функциональности внешних ссылок WorksPad.

Создайте общую папку SMB – **корневой путь к опубликованным файлам**. В этой папке в последующем будут размещены опубликованные по внешним ссылкам файлы. В качестве имени для папки можно использовать, например, «WorksPadShareBox». На папку необходимо предоставить **полные права доступа** пользователю, который в последующем будет использоваться для взаимодействия с данной папкой.

### <span id="page-20-0"></span>**8. Установка системы**

Для установки пакета WorksPad необходимо выполнить в терминале указанную ниже команду:

```
sudo dpkg -i /tmp/workspad_amd64.deb
```
Программа установки выполнена в виде мастера. Рассмотрим подробно каждый шаг процедуры установки пакета.

Шаг 1. Необходимо указать название сервера базы данных. При необходимости можно задать нестандартный порт, указав сервер баз данных в следующем формате: «<hostname>:<port>».

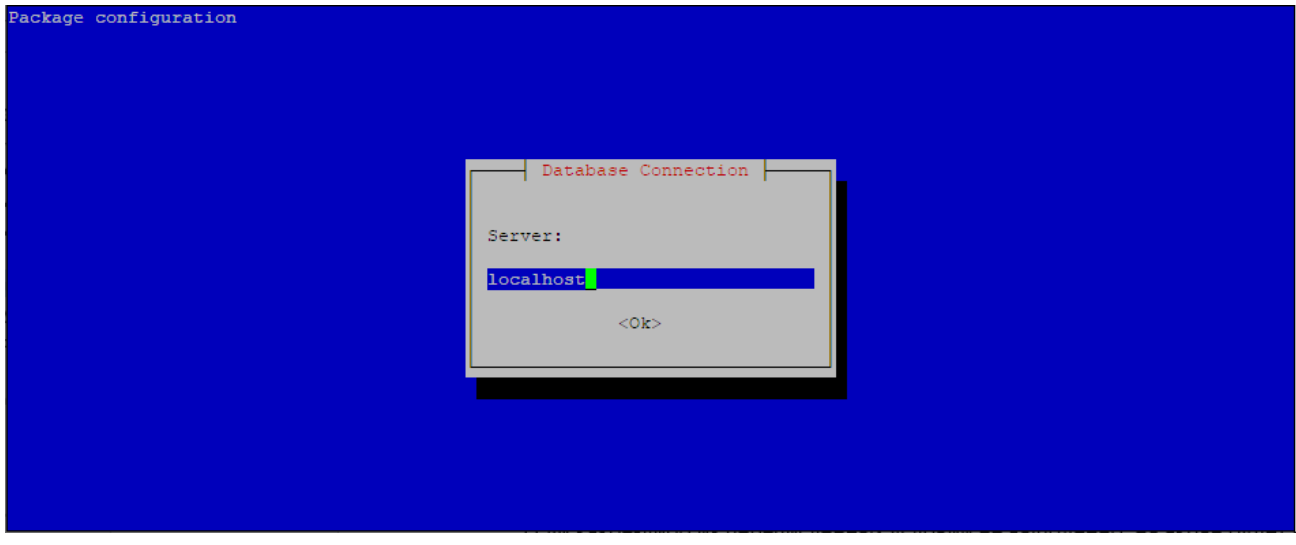

Шаг 2. Необходимо указать название базы данных.

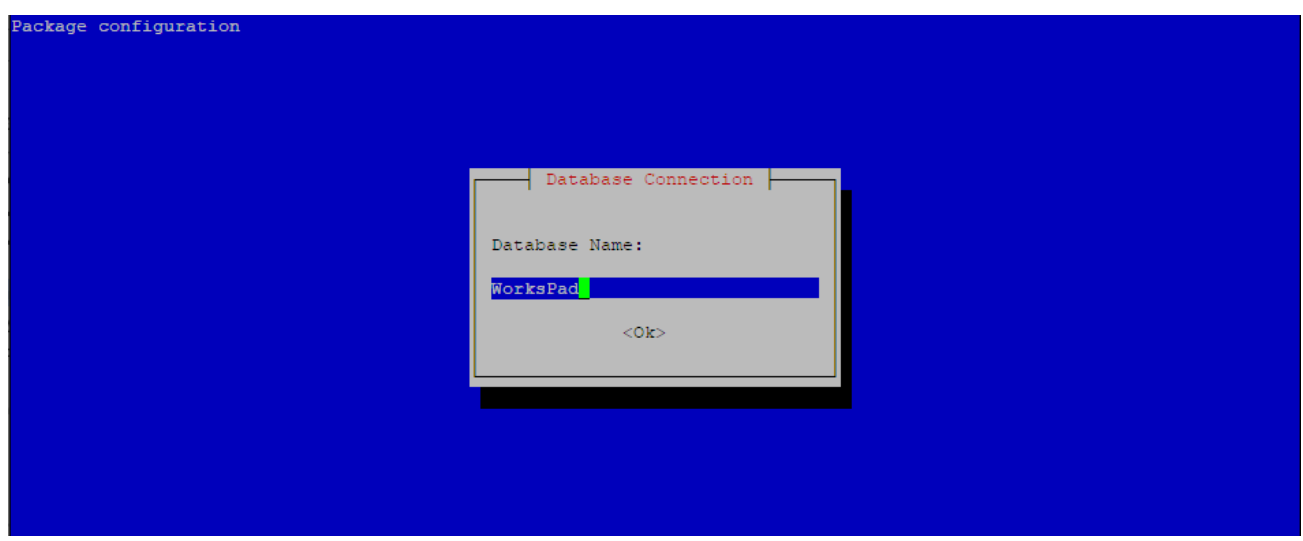

Шаг 3. Необходимо указать имя пользователя для доступа к базе данных.

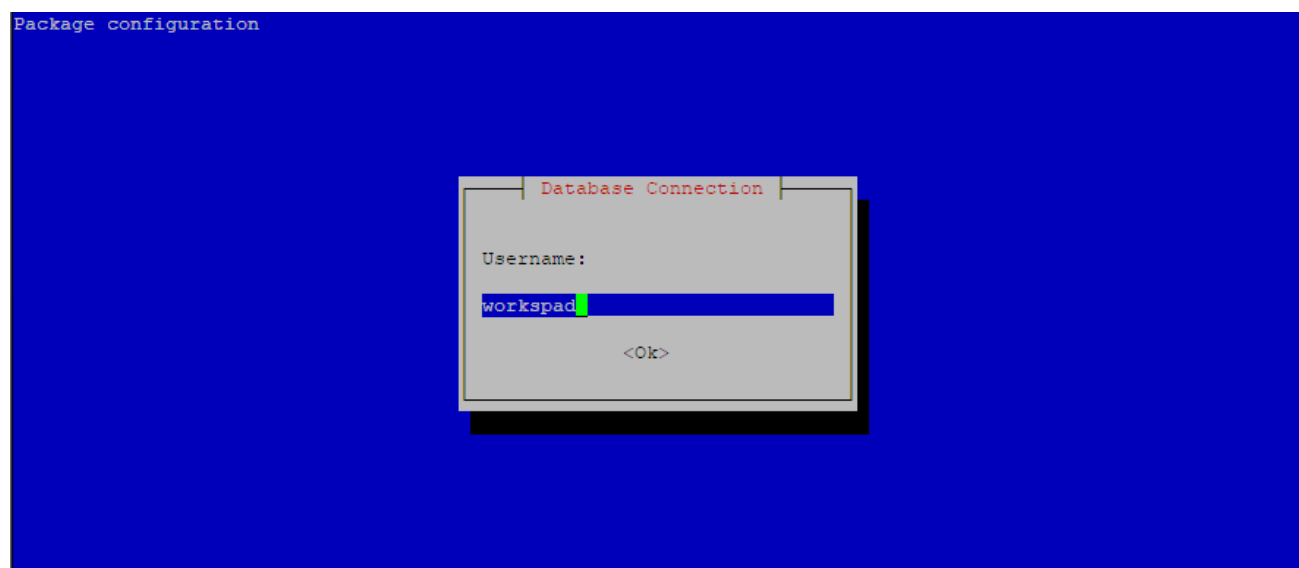

Шаг 4. Необходимо указать пароль, соответствующий пользователю из предыдущего шага.

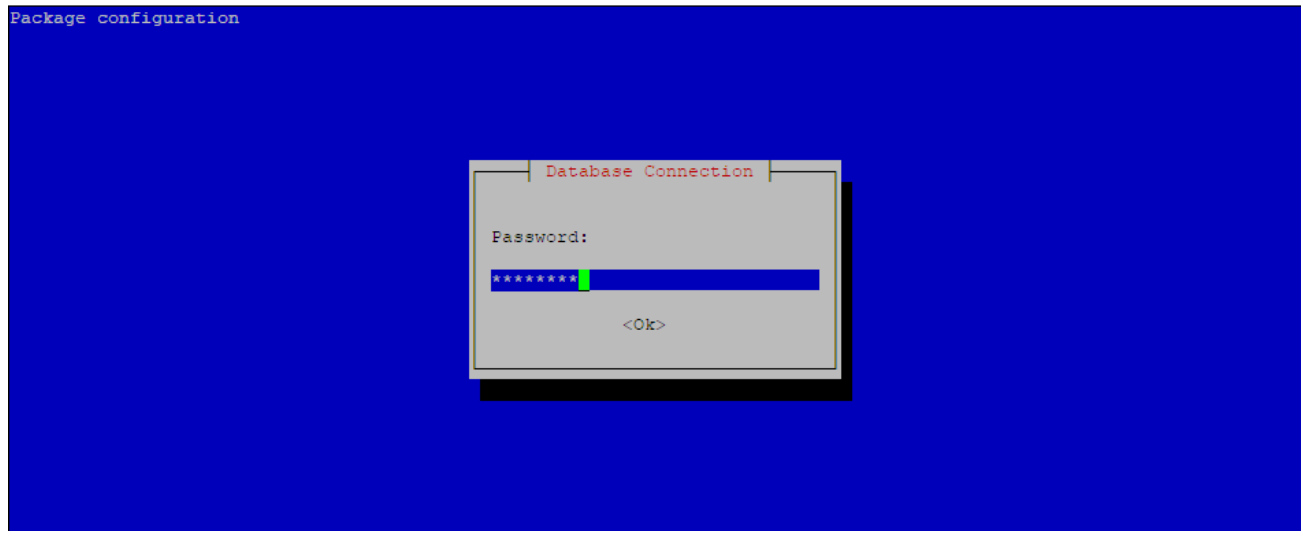

Если все параметры были указаны верно, то установка сервера WorksPad завершится успешно.

В следующем разделе подробно описаны параметры установленной системы.

#### <span id="page-21-0"></span>**8.1. Параметры установленной системы**

Компоненты сервера WorksPad устанавливаются в директорию «/opt/workspad».

В результате установки сервера, в systemd регистрируются указанные ниже службы.

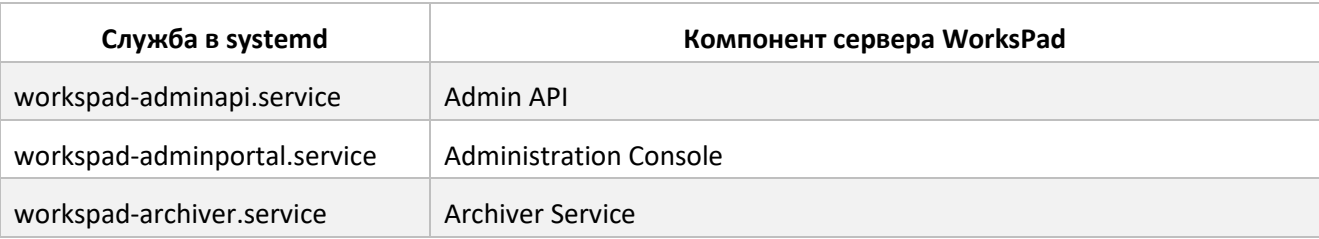

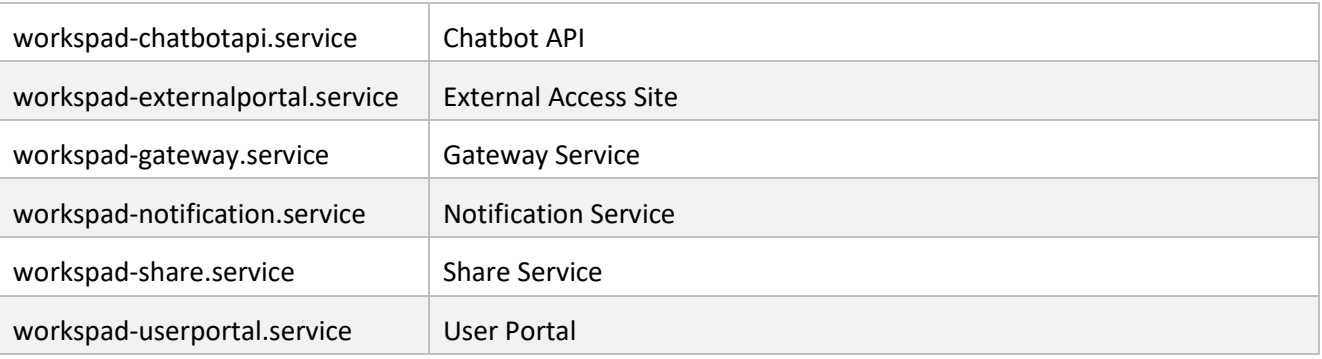

Службы работают от имени специально созданной служебной учётной записи «workspad».

Во время первой установки сервера WorksPad создаётся специальный **сертификат безопасности**. Он служит для обеспечения конфиденциальности информации, хранимой в системе. В случае использования кластера серверов WorksPad, данный сертификат необходимо самостоятельно установить на другие сервера. Подробнее см. разде[л Создание кластера](#page-23-0) WorksPad.

#### <span id="page-22-0"></span>**8.2. Первоначальная настройка системы**

Для первоначальной настройки системы WorksPad используется специальная учётная запись «**local\admin**» (локальный администратор). Пароль по умолчанию «**wpAdmin123**». Используйте её для входа в Консоль администратор сразу после установки системы.

Используя данную учётную запись зарегистрируйте в системе первый домен (LDAP). После этого добавьте в систему одного из пользователей этого домена, назначив ему роль «Администратор». Дальнейшую настройку системы производите от имени добавленного пользователя. Отключите учётную запись локального администратора. Подробнее см. разде[л Настройка локального](#page-24-2)  [администратора](#page-24-2).

Рекомендуется изменить SSL-сертификат, используемый по умолчанию для Browser Proxy, на действительный сертификат для Вашего домена, выпущенный доверенным центром сертификации. Подробнее см. раздел [Настройка](#page-24-3) Browser Proxy. Этот же сертификат используйте на обратном проксисервере. Подробнее см. разде[л Приложение 1](#page-28-0).

Установите лицензию WorksPad используя Консоль администратора. Подробнее см. Руководство администратора.

### <span id="page-23-0"></span>**9. Создание кластера WorksPad**

Подробное описание кластера WorksPad представлено в раздел[е Многосерверная топология](#page-9-0).

При установке нового узла WorksPad укажите базу данных, которую использовали при первом развёртывании системы.

Между всеми узлами системы необходимо открыть доступ по портам: **4430, 4431** и **4434**. Данные порты используются для взаимодействия компонентов сервера WorksPad между собой.

На всех узлах кластера должен быть развёрнут сертификат безопасности. Он автоматически создаётся при первом развёртывании системы. Для добавления сертификата на новый узел необходимо выполнить следующие действия:

1. Выполните экспорт сертификата безопасности на первом узле WorksPad. Для этого в терминале первого узла выполните указанную ниже команду: sudo -u workspad /usr/bin/dotnet /opt/workspad/CertTool/WorksPadCertTool.dll export --t **<thumbprint>** --f /tmp/sec cert.pfx --p <password> Замените **<thumbprint>** на хэш сертификата безопасности. Его можно посмотреть в Консоли

администратора в разделе «Общие настройки» (подробнее см. Руководство администратора).

Замените **<password>** на пароль, которым будет защищён файл сертификата. **Внимание!** Команду необходимо выполнять от имени пользователя «workspad».

- 2. Скопируйте файл сертификата безопасности «/tmp/sec\_cert.pfx» на сервер нового узла WorksPad в папку «/tmp».
- 3. Добавьте сертификат безопасности в хранилище сертификатов нового узла. Для этого в терминале нового узла выполните указанную ниже команду:

sudo -u workspad /usr/bin/dotnet /opt/workspad/CertTool/WorksPadCertTool.dll addseccert --f /tmp/sec\_cert.pfx --p **<password>**

Замените **<password>** на пароль, которым защищён файл сертификата.

**Внимание!** Команду необходимо выполнять от имени пользователя «workspad».

После установки нового узла WorksPad, его компоненты автоматически зарегистрируют себя в системе.

Подключите новый узел к балансировщику нагрузки для обработки **HTTPS/WSS** трафика по порту **443** и **TCP** трафика по порту **5757**.

На балансировщике нагрузки используйте действительный сертификат для Вашего домена, выпущенный доверенным центром сертификации.

Балансировщик нагрузки необходимо использовать в режиме сохранения сессии (session persistence). Например, на основе IP-адреса источника.

### <span id="page-24-0"></span>**10. Конфигурирование системы**

После установки системы WorksPad, некоторые компоненты системы можно настроить вручную, изменяя их параметры в соответствии с Вашими требованиями. Ниже представлено описание по настройке каждого из этих компонентов.

#### <span id="page-24-1"></span>**10.1. Конфигурирование Gateway Service**

Чтобы произвести настройку Gateway Service необходимо открыть файл конфигурации службы **«/opt/workspad/GatewayService/appsettings.json**».

**Внимание!** После изменения конфигурационного файла необходимо перезапустить службу в systemd.

#### <span id="page-24-2"></span>**10.1.1. Настройка локального администратора**

Параметры учётной записи **локального администратора** «local\admin» расположены в секции «**LocalAdmin**» файла конфигурации.

Пример (представлена часть конфигурационного файла):

```
 "LocalAdmin": {
   "Enabled": true,
  "Password": "wpAdmin123"
 },
```
Для разрешения/запрета использования данной учётной записи измените значение параметра «**LocalAdmin/Enabled**» на true или false соответственно. Для смены пароля учётной записи измените значение параметра «**LocalAdmin/Password**» на любое необходимое.

#### <span id="page-24-3"></span>**10.1.2. Настройка Browser Proxy**

Параметры Browser Proxy расположены в секции «**BrowserProxy**» файла конфигурации.

Пример (представлена часть конфигурационного файла):

```
 "BrowserProxy": {
   "Enabled": true,
   "LoggingTag": "ClientConnectionError, ClientRequestError, HttpProxyError, IOError",
   "ListenIP": "0.0.0.0",
   "ListenPort": "5757",
   "Certificate": {
     "Path": "../SslCert.pfx",
     "Password": "Wp.$$L",
     "AllowInvalid": true
   }
 },
```
Для включения/отключения данной функциональности измените значение параметра «**BrowserProxy/Enabled**» на true или false соответственно.

Для смены прослушиваемого IP-адреса измените значение параметра «**BrowserProxy/ListenIP**». Для смены прослушиваемого порта измените значение параметра «**BrowserProxy/ListenPort**».

Параметры SSL-сертификат для Browser Proxy расположены в секции «**BrowserProxy/Certificate**».

Поддерживаются различные источники сертификата:

• Файл «.pfx».

Настраиваемые параметры:

- o «**BrowserProxy/Certificate/Path**» путь к файлу сертификата в формате «.pfx».
- o «**BrowserProxy/Certificate/Password**» пароль для доступа к данным сертификата.
- Файлы «.pem»/«.crt» и «.key».
	- o «**BrowserProxy/Certificate/Path**» путь к файлу в формате «.pem»/«.crt».
	- o «**BrowserProxy/Certificate/KeyPath**» путь к файлу в формате «.key».
	- o «**BrowserProxy/Certificate/Password**» пароль для доступа к данным сертификата.
- Хранилище сертификатов.
	- o «**BrowserProxy/Certificate/Subject**» имя субъекта для сертификата.
	- o «**BrowserProxy/Certificate/Store**» название хранилища сертификатов («My» личное или «WebHosting» – размещение веб-служб).
	- o «**BrowserProxy/Certificate/Location**» название расположения хранилища («LocalMachine» – локальный компьютер или «CurrentUser» – текущий пользователь).

Для разрешения/запрета использования ненадёжного сертификата (например, самозаверенного) измените значение параметра «**BrowserProxy/Certificate/AllowInvalid**» на «true» или «false» соответственно.

#### <span id="page-25-0"></span>**10.1.3. Настройка прокси-сервера для Telegram**

Параметры прокси-сервера для соединения Gateway Service с сервером Telegram расположены в секции «**Telegram**» файла конфигурации.

Пример (представлена часть конфигурационного файла):

```
 "Telegram": {
   "ProxyAddress": "http://localhost:8888"
 },
```
В значении параметра «**Telegram/ProxyAddress**» указывается URL-адрес прокси-сервера.

**Примечание.** Прокси-сервер должен работать в режиме «без аутентификации».

#### <span id="page-25-1"></span>**10.1.4. Настройка прокси-сервера для Microsoft Bot Framework**

Параметры прокси-сервера для соединения Gateway Service с сервером Microsoft Bot Framework расположены в секции «**MsBotFramework**» файла конфигурации.

Пример (представлена часть конфигурационного файла):

```
 "MsBotFramework": {
   "ProxyAddress": "http://localhost:8888"
 },
```
В значении параметра «**MsBotFramework/ProxyAddress**» указывается URL-адрес прокси-сервера.

**Примечание.** Прокси-сервер должен работать в режиме «без аутентификации».

#### <span id="page-26-0"></span>**10.2. Конфигурирование Archiver Service**

Чтобы произвести настройку Archiver Service необходимо открыть файл конфигурации службы **«/opt/workspad/ArchiverService/appsettings.json**».

**Внимание!** После изменения конфигурационного файла необходимо перезапустить службу в systemd.

Пример (представлена часть конфигурационного файла):

```
 "StartTime": "02:00",
 "MaxDuration": "3" // In hours
```
В значении параметра «**StartTime**» указывается время (в формате – «часы:минуты») запуска задачи архивирования журнала событий.

В значении параметра «**MaxDuration**» указывается максимальное время (в часах) выполнения задачи архивирования журнала событий.

## <span id="page-27-0"></span>**11. Поддержка**

В случае возникновения любых вопросов или проблем во время установки, пожалуйста, свяжитесь со службой технической поддержки WorksPad по адресу **[support@workspad.com](mailto:support@workspad.com)** или разместите свой запрос на веб-сайте **[https://support.workspad.com.](https://support.workspad.com/)**

### <span id="page-28-0"></span>**Приложение 1**

В данном разделе представлен пример содержимого файла конфигурации сайта «workspad.conf» для веб-сервера Nginx, развёрнутого на одном компьютере с сервером WorksPad. Данный файл должен располагаться в папке для включённых сайтов в соответствии с директивой «include» в секции «http» файла настроек «/etc/nginx/nginx.conf».

В таблице ниже указаны правила маршрутизации, используемые в данном файле конфигурации.

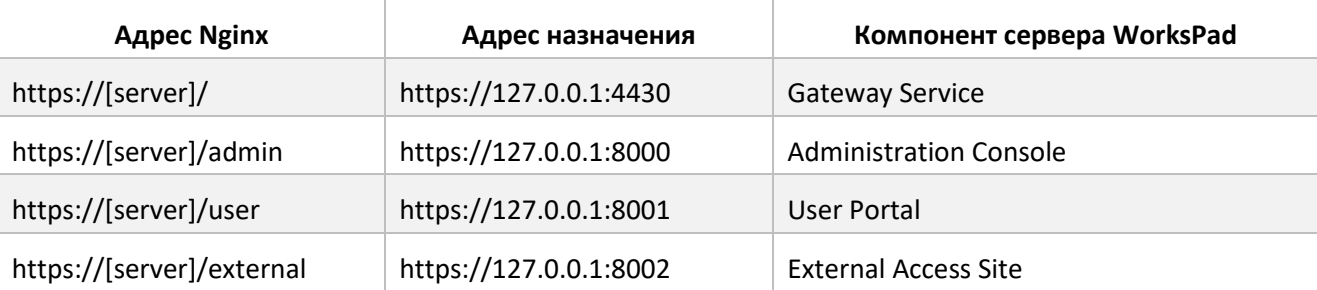

В разделе «server» необходимо указать действительный SSL-сертификат для Вашего домена, выпущенный доверенным центром сертификации.

```
map $http upgrade $connection upgrade {
     default upgrade;
     '' close;
}
upstream gateway
    server 127.0.0.1:4430 fail timeout=0;
}
upstream admin {
    server 127.0.0.1:8000 fail timeout=0;
}
upstream user {
    server 127.0.0.1:8001 fail timeout=0;
}
upstream external {
    server 127.0.0.1:8002 fail timeout=0;
}
server {
 listen 443 ssl;
listen [::]:443 ssl;
#Specify hostname here if you need SNI
 #server_name wp.contoso.com
ssl_certificate /etc/nginx/ssl/workspad_public.pem;
ssl_certificate_key /etc/nginx/ssl/workspad_private.pem;
access_log /var/log/nginx/wp-access.log;
error_log /var/log/nginx/wp-error.log;
ssl protocols TLSv1.2 TLSv1.3;
ssl prefer server ciphers on;
#Legacy ciphers are commented out, if you use old devices you might need to adjust ciphers 
accordingly
#ssl_ciphers "EECDH+ECDSA+AESGCM EECDH+aRSA+AESGCM EECDH+ECDSA+SHA384 EECDH+ECDSA+SHA256 
EECDH+aRSA+SHA384 EECDH+aRSA+SHA256 EECDH+aRSA+RC4 EECDH EDH+aRSA RC4 !aNULL !eNULL !LOW !3DES !MD5 
!EXP !PSK !SRP !DSS !RC4";
#ssl_ciphers 
TLS AES 256 GCM SHA384:TLS CHACHA20 POLY1305 SHA256:TLS AES 128 GCM SHA256:TLS AES 128 CCM 8 SHA256:
```
#### **WorksPad**TM **Руководство по установке и конфигурированию**

TLS\_AES\_128\_CCM\_SHA256:ECDHE-ECDSA-AES128-GCM-SHA256:ECDHE-RSA-AES128-GCM-SHA256:ECDHE-ECDSA-AES256- GCM-SHA384:ECDHE-RSA-AEECDHE-ECDSA-CHACHA20-POLY1305:ECDHE-RSA-CHACHA20-POLY1305:DHE-RSA-AES128-GCM-SHA256:DHE-RSA-AES256-GCM-SHA384; ssl\_ciphers EECDH+AESGCM:EDH+AESGCM; sslecdh curve secp521r1:secp384r1; #Generate dhparam using open SSL and specify path here #openssl dhparam -out /etc/nginx/ssl/dhparam.pem 4096 ssl dhparam /etc/nginx/ssl/dhparam.pem; ssl session cache shared: SSL:10m; ssl session timeout 5m; ssl<sup>buffer</sup> size 4k; ssl session tickets off; ssl stapling on; ssl stapling verify on; resolver 8.8.8.8 8.8.4.4 [2001:4860:4860::8888] [2001:4860:4860::8844]; resolver timeout 5s; location / { proxy\_pass https://gateway; proxy http version 1.1; #Switch to web sockets protocol if such a request is received from the client proxy set header Upgrade \$http upgrade; proxy\_set\_header Connection \$connection\_upgrade; #Note! Nginx 1.15.6 and higher is required! proxy socket keepalive on; proxy\_set\_header Host \$host; proxy set header X-Real-IP \$remote addr; proxy\_set\_header X-Scheme \$scheme; proxy\_set\_header X-Forwarded-For \$proxy\_add\_x\_forwarded\_for; proxy set header Accept-Encoding ""; add header Front-End-Https on; proxy\_buffering off; proxy request buffering off; #HSTS add header Strict-Transport-Security 'max-age=63072000; includeSubDomains; preload' always; #Disable body size check for file upload/download via WP client/agent, required for large files client max body size 0; } location /admin { proxy\_pass https://admin; proxy http version 1.1; #IP Filterning, specify required subnets to limit access to the Admin Portal if needed #allow 10.0.0.0/8; #deny all; proxy\_set\_header\_Host \$host; proxy\_set\_header\_X-Real-IP \$remote\_addr; proxy\_set\_header X-Scheme \$scheme; proxy\_set\_header\_X-Forwarded-For \$proxy\_add\_x\_forwarded\_for; proxy\_set\_header Accept-Encoding ""; proxy set header X-Forwarded-Proto \$scheme; add header Front-End-Https on; proxy\_buffering off; #HSTS add header Strict-Transport-Security 'max-age=63072000; includeSubDomains; preload' always; } location /user { proxy\_pass https://user; proxy\_http\_version 1.1;

```
 #IP Filterning, specify required subnets to limit access to the User Portal if needed
  #allow 10.0.0.0/8;
  #deny all;
 proxy set header Host $host;
  proxy_set_header X-Real-IP $remote_addr;
 proxy set header X-Scheme $scheme;
 proxy_set_header X-Forwarded-For $proxy_add_x_forwarded_for;
  proxy_set_header Accept-Encoding "";
 add header Front-End-Https on;
 proxy buffering off;
 proxy request buffering off;
  #HSTS
 add header Strict-Transport-Security 'max-age=63072000; includeSubDomains; preload' always;
  #Disable body size check for file upload/download via User Portal, required for large files
 client max body size 0;
 }
location /external {
  proxy_pass https://external;
  proxy_http_version 1.1;
  proxy_set_header Host $host;
 proxy_set_header_X-Real-IP $remote_addr;
  proxy_set_header X-Scheme $scheme;
  proxy_set_header X-Forwarded-For $proxy_add_x_forwarded_for;
proxy set header Accept-Encoding "";
add header Front-End-Https on;
 proxy buffering off;
  #HSTS
  add_header Strict-Transport-Security 'max-age=63072000; includeSubDomains; preload' always;
  #Disable body size check for file download via the External Portal, required for large files
 client max body size 0;
```

```
}
}
```